# **ΟΔΗΓΟΣ ΓΡΗΓΟΡΗΣ ΕΚΚΙΝΗΣΗΣ** Xerox® Auto-Redaction App

# Οδηγός γρήγορης εκκίνησης για χρήση με την εφαρμογή Xerox® Auto-Redaction App

#### **ΠΕΡΙΓΡΑΦΗ**

Το Xerox® Auto-Redaction App είναι μια εφαρμογή του Xerox® Gallery App που επιτρέπει στους χρήστες να επιλέξουν από μια ποικιλία βασικών και προσαρμοσμένων στοιχείων συγκεκριμένα ανά χώρα για την απαλοιφή πληροφοριών από ένα έγγραφο. Τηλεφωνικοί αριθμοί, αριθμοί κοινωνικής ασφάλισης, διευθύνσεις ηλεκτρονικού ταχυδρομείου, ονόματα και ακόμη περισσότερες πληροφορίες μπορούν να απαλειφθούν με την επιλογή λίγων κουμπιών. Όταν η απάλειψη είναι πλήρης, οι χρήστες μπορούν να επιλέξουν την προεπισκόπηση, την αποστολή μέσω ηλεκτρονικού ταχυδρομείου και την εκτύπωση των αποτελεσμάτων. Το Xerox® Auto-Redaction App μπορεί να εγκατασταθεί σε όλες τις συσκευές που υποστηρίζονται από τη Xerox® και είναι διαθέσιμo για οποιονδήποτε διαθέτει λογαριασμό Xerox® App Gallery.

Η εφαρμογή Xerox® Auto-Redaction App προορίζεται για χρήση στους πολυλειτουργικούς εκτυπωτές που διαθέτουν την τεχνολογία Xerox® ConnectKey® Technology της και τις συσκευές AltaLink®και VersaLink®.

## Προδιαγραφές συσκευής

Στον παρόντα οδηγό, η λέξη «συσκευή» χρησιμοποιείται ως συνώνυμο και εναλλακτικά με τον πολυλειτουργικό εκτυπωτή και τον εκτυπωτή.

Για όλες τις συσκευές υπάρχουν οι εξής απαιτήσεις:

- Η επεκτάσιμη πλατφόρμα διεπαφής (EIP) Xerox® Extensible Interface Platform πρέπει να είναι ενεργοποιημένη για να είναι δυνατή η εγκατάσταση της εφαρμογής.
	- o Οι συσκευές πρέπει να υποστηρίζουν την έκδοση EIP 3.5 ή νεότερη.
- Η επιλογή «Εγκατάσταση εφαρμογής ConnectKey® » (Πολιτική εγκατάστασης Weblet) πρέπει να είναι ενεργοποιημένη, για να είναι δυνατή η εγκατάσταση της εφαρμογής.
- Βεβαιωθείτε ότι η συσκευή έχει δυνατότητα σύνδεσης στο Internet.

### Σημείωση:

- Ορισμένα δίκτυα προϋποθέτουν την ύπαρξη διακομιστή μεσολάβησης για τη σύνδεση στο Internet.
- Εάν η επιλογή «Επαλήθευση SSL» είναι ενεργοποιημένη στη συσκευή, βεβαιωθείτε ότι τα πιστοποιητικά ασφάλειας έχουν φορτωθεί στη συσκευή.
- Από προεπιλογή, τα πιστοποιητικά Xerox® Solutions έχουν φορτωθεί εκ των προτέρων σε όλα τα i-Series που διαθέτουν την τεχνολογία Xerox® ConnectKey® Technology 2016 και τις συσκευές AltaLink® και VersaLink®.

Για περισσότερες πληροφορίες σχετικά με τις παραπάνω ρυθμίσεις, ανατρέξτε στην ηλεκτρονική υποστήριξη της συλλογής εφαρμογών της Xerox® App Gallery στην ιστοσελίδα [https://www.support.xerox.com/support/xerox](https://www.support.xerox.com/support/xerox-app-gallery)-app-gallery.

### **ΕΓΚΑΤΑΣΤΑΣΗ ΤΗΣ ΕΦΑΡ ΜΟΓΗΣ XEROX ® AUTO-REDACTION APP**

Η ακόλουθη διαδικασία προϋποθέτει τη δημιουργία λογαριασμού Xerox® App Gallery. Αν δεν έχετε πρόσβαση σε έναν λογαριασμό Xerox®App Gallery ανατρέξτε στον οδηγό γρήγορης εκκίνησης της Xerox® App Gallery για οδηγίες σχετικά με τη δημιουργία ενός λογαριασμού.

Σημείωση: Για αναλυτικές οδηγίες σχετικά με την προσθήκη συσκευής και την προσθήκη ή εγκατάσταση εφαρμογών στον λογαριασμό Xerox® App Gallery, ανατρέξτε στους συνδέσμους τεκμηρίωσης που βρίσκονται στο τέλος του οδηγού.

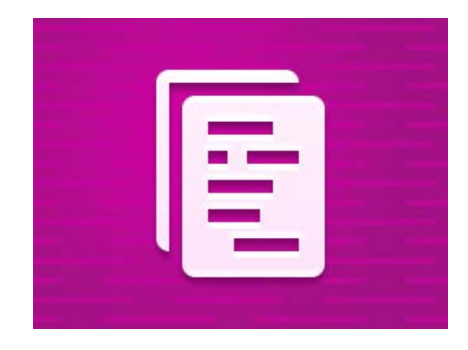

# **ΕΓΚΑΤΑΣΤΗΣΤΕ ΕΦΑΡΜΟΓ ΕΣ ΤΗΣ ΣΥΛΛΟΓΗΣ ΑΠΟ ΤΗΝ ΠΥΛΗ WEB XERO X ® APP GALLERY (ΕΠΙ ΠΛΗΡΩΜΗ)**

- 1. Μεταβείτε στη διεύθυνση URL Xerox® App Gallery: [https://appgallery.services.xerox.com](https://appgallery.services.xerox.com/)
- 2. Επιλέξτε «Σύνδεση».
- 3. Εισαγάγετε μια έγκυρη διεύθυνση ηλεκτρονικού ταχυδρομείου και έναν κωδικό πρόσβασης.
- 4. Στην καρτέλα «Συσκευές», προσθέστε έναν πολυλειτουργικό εκτυπωτή ή εκτυπωτή, εάν είναι απαραίτητο.
- 5. Στην καρτέλα «Όλες οι εφαρμογές», επιλέξτε την εφαρμογή που επιθυμείτε.
- 6. Επιλέξτε το κουμπί Αγορά.
- 7. Αποδεχτείτε την Άδεια χρήσης τελικού χρήστη (EULA) της εφαρμογής.
- 8. Επιλέξτε τις συσκευές για τις οποίες θέλετε να αγοράσετε την εφαρμογή και, στη συνέχεια, επιλέξτε Ταμείο.
- 9. Συμπληρώστε τις πληροφορίες πληρωμής και επιλέξτε Υποβολή παραγγελίας. Επιλέξτε Τέλος.

## **ΕΓΚΑΤΑΣΤΗΣΤΕ ΕΦΑΡΜΟΓ ΕΣ ΤΗΣ ΣΥΛΛΟΓΗΣ ΑΠΟ ΤΗΝ ΠΥΛΗ WEB ΧΕRΟΧ® ΑΡΡ GALLERY (ΔΟΚΙΜΑΣΤΙΚΗ ΕΚΔΟΣΗ)**

- 1. Μεταβείτε στη διεύθυνση URL Xerox® App Gallery: [https://appgallery.services.xerox.com](https://appgallery.services.xerox.com/)
- 2. Επιλέξτε «Σύνδεση».
- 3. Εισαγάγετε μια έγκυρη διεύθυνση ηλεκτρονικού ταχυδρομείου και έναν κωδικό πρόσβασης.
- 4. Στην καρτέλα «Συσκευές», προσθέστε έναν πολυλειτουργικό εκτυπωτή ή εκτυπωτή, εάν είναι απαραίτητο.
- 5. Στην καρτέλα «Όλες οι εφαρμογές», επιλέξτε την εφαρμογή που επιθυμείτε.
- 6. Επιλέξτε το κουμπί Δοκιμή εφαρμογής.
- 7. Επιλέξτε τις συσκευές στις οποίες θέλετε να δοκιμάσετε την εφαρμογή και έπειτα επιλέξτε Εγκατάσταση.

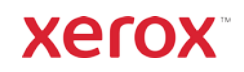

# **Χerox<sup>®</sup> Auto-Redaction App** <sup>ΟΔΗΓΟΣ ΓΡΗΓΟΡΗΣ ΕΚΚΙΝΗΣΗΣ</sup>

### **ΤΡΟΠΟΣ ΑΠΑΛΟΙΦΗΣ ΠΛΗΡΟΦΟΡΙΩΝ ΕΝΟΣ ΕΓΓΡΑΦΟΥ**

Ξεκινήστε εδώ: Εάν χρησιμοποιείτε την εφαρμογή Xerox® Auto-Redaction App για πρώτη φορά, ξεκινήστε ακολουθώντας τα παρακάτω βήματα.

- 1. Από την αρχική οθόνη της συσκευής, επιλέξτε Xerox® Auto-Redaction.
- 2. Μόλις ανοίξει ο πίνακας επιλογών της εφαρμογής, επιλέξτε Προσαρμογή.
- 3. Εάν επιθυμείτε να αφαιρέσετε πληροφορίες για συγκεκριμένη χώρα, χρησιμοποιήστε την κύλιση προς τα κάτω και επιλέξτε Θέση.
- 4. Ένα αναδυόμενο παράθυρο θέσης εμφανίζεται. Περιηγηθείτε στη λίστα, βρείτε μια χώρα και επιλέξτε την. Μόλις επισημανθεί, πατήστε Ok.
- 5. Μόλις επανέλθετε στη σελίδα των κύριων επιλογών, στην κορυφή, θα παρατηρήσετε ότι υπάρχει μια λίστα στοιχείων. Τα πρώτα 5 είναι τα βασικά στοιχεία που μπορούν να απαλειφθούν, ανεξαρτήτως χώρας. Οποιοδήποτε στοιχείο ακολουθεί μετά τα 5 πρώτα αφορούν πληροφορίες ανά χώρα. Επιλέξτε όποιο στοιχείο επιθυμείτε να απαλειφθεί από το έγγραφο.
- 6. Εάν υπάρχουν άλλα στοιχεία που θέλετε να απαλείψετε και δεν τα βλέπετε στην αρχική λίστα, πατήστε Βασικά στοιχεία απάλειψης.
- 7. Ένα αναδυόμενο παράθυρο εμφανίζεται όπου μπορείτε να αναζητήσετε νέα στοιχεία. Προσθέστε τα στη λίστα σας πατώντας στο πλαίσιο ελέγχου αριστερά από την ονομασία του στοιχείου και έπειτα πατώντας Ok. Τυχόν στοιχεία που προστέθηκαν πρόσφατα θα εναλλάσσονται πλέον στη λίστα των στοιχείων απάλειψης στη σελίδα κύριων επιλογών.
- 8. Για να προσθέσετε μια προσαρμοσμένη λέξη ή φράση, επιλέξτε Προσθήκη προσαρμοσμένης λέξης ή φράσης. Αυτό παράγει ένα αναδυόμενο παράθυρο όπου μπορείτε να εισάγετε μια λέξη ή φράση που επιθυμείτε να απαλειφθεί.

Σημείωση: Υπάρχουν δύο τύποι κριτηρίων αντιστοίχισης: «Λέξεις που περιέχουν» και «Αντιστοίχιση λέξεων». Οι «Λέξεις που περιέχουν» θα απαλείψουν κάθε λέξη που περιλαμβάνει τους χαρακτήρες που εισάγετε, ενώ η «Αντιστοίχιση λέξεων» θα απαλείφει οποιαδήποτε λέξη αντιστοιχεί στην ακριβή, ολόκληρη λέξη που εισάγετε. Για να αλλάξετε τον τύπο, απλά πατήστε Κριτήρια αντιστοίχισης κάτω από το προσαρμοσμένο πεδίο κειμένου και επιλέξτε μία από τις δύο επιλογές.

- 9. Πατήστε Ok.
- 10. Προαιρετικά, μπορείτε να αποθηκεύσετε την προεπιλογή σας για να χρησιμοποιηθεί σε μεταγενέστερη ημερομηνία. Για να προβείτε στην εν λόγω ενέργεια, πατήστε Αποθήκευση προεπιλογής. Θα εμφανιστεί ένα αναδυόμενο παράθυρο. Εισαγάγετε ένα όνομα για την προεπιλογή σας και πατήστε Ok.
- 11. Στην κορυφή της οθόνης, πατήστε Επόμενο.
- 12. Προσαρμόστε τις ρυθμίσεις σάρωσης και εκτύπωσης. Για να δείτε την προεπισκόπηση του εγγράφου με

#### τις απαλειφθείσες πληροφορίες, επιλέξτε Προεπισκόπηση, Εκτύπωση και Αποστολή μέσω ηλεκτρονικού ταχυδρομείου.

- 13. Εάν δεν έχει προηγουμένως καταχωριστεί μια διεύθυνση ηλεκτρονικού ταχυδρομείου κατά τη διάρκεια της τρέχουσας συνεδρίας, η αλλαγή διεύθυνσης στο βήμα 12 θα παράξει ένα αναδυόμενο παράθυρο που θα ζητά μια διεύθυνση ηλεκτρονικού ταχυδρομείου. Εισαγάγετε μια διεύθυνση ηλεκτρονικού ταχυδρομείου και πατήστε Ok. Μπορείτε να αλλάξετε το θέμα του ηλεκτρονικού μηνύματος πατώντας Θέμα κάτω από το πεδίο εναλλαγής διεύθυνσης ηλεκτρονικού ταχυδρομείου.
- 14. Εάν επιλέξατε «Προεπισκόπηση» στο βήμα 12, πατήστε στο κουμπί Προεπισκόπηση στην κορυφή της οθόνης. Διαφορετικά, πατήστε στο κουμπί Σάρωση.
- 15. Η εφαρμογή θα σαρώσει τώρα και θα απαλείψει στοιχεία από το έγγραφό σας. Εάν δεν απαλείψετε πολλές πληροφορίες, η σάρωση θα διαρκέσει λίγα λεπτά μόνο. Εάν η απάλειψη προβλέπεται να διαρκέσει περισσότερη ώρα, η εφαρμογή θα σας ενημερώσει.
- 16. Εάν επιλέξατε «Προεπισκόπηση» στο βήμα 12, θα μεταφερθείτε στην οθόνη Προεπισκόπηση. Μόλις τελειώσετε με την προβολή της προεπισκόπησης, πατήστε Αποδοχή. Διαφορετικά, προχωρήστε στο βήμα 17.
- 17. Το έγγραφο σας θα εκτυπωθεί και ένα ηλεκτρονικό μήνυμα με το συνημμένο επιμελημένο έγγραφο θα σταλεί στη διεύθυνση που ορίσατε στο βήμα 13.

### **Ο ΠΙΝΑΚΑΣ ΕΠΙΛΟΓΩΝ**

Όταν μεταβείτε στον πίνακα επιλογών της εφαρμογής, θα υπάρχουν δύο επιλογές: Προεπιλογές και Προσαρμογή. Οι Προεπιλογές σας επιτρέπουν να επιλέξετε μια αποθηκευμένη προεπιλογή, να την επεξεργαστείτε και έπειτα να τη χρησιμοποιήσετε για να απαλείψετε πληροφορίες από ένα έγγραφο. Η Προσαρμογή σας επιτρέπει να απαλείψετε πληροφορίες σε ένα έγγραφο χρησιμοποιώντας προσαρμοσμένες ρυθμίσεις καθώς επίσης και να αποθηκεύσετε μια προεπιλογή για μεταγενέστερη χρήση.

Εάν επιθυμείτε να μάθετε για τη ροή εργασίας των Προεπιλογών, ανατρέξτε στην ενότητα Τρόπος απαλοιφής πληροφοριών ενός εγγράφου με χρήση προεπιλογής. Εάν προτιμάτε να μάθετε για την Προσαρμοσμένη ροή εργασίας, ανατρέξτε στην ενότητα Τρόπος απαλοιφής πληροφοριών ενός εγγράφου.

## **ΤΡΟΠΟΣ ΑΠΑΛΟΙΦΗΣ ΠΛΗΡΟΦΟΡΙΩΝ ΕΝΟΣ ΕΓΓΡΑΦΟΥ ΜΕ ΧΡΗΣΗ ΠΡΟΕΠΙΛΟΓΗΣ**

Σημείωση: Από προεπιλογή, τα δεδομένα προσωπικού χαρακτήρα (PII) των ΗΠΑ είναι η μόνη προεπιλογή με

την οποία διατίθεται εγκατεστημένη η εφαρμογή. Εάν θέλετε να αποθηκεύσετε και να χρησιμοποιήσετε μια δική σας προεπιλογή, ακολουθήστε τα βήματα της ενότητας Τρόπος απαλοιφής πληροφοριών ενός εγγράφου.

- 1. Από την αρχική οθόνη της συσκευής, επιλέξτε Xerox® Auto-Redaction.
- 2. Μόλις ανοίξει ο πίνακας επιλογών της εφαρμογής, επιλέξτε Προεπιλογές.
- 3. Επιλέξτε μια προεπιλογή από τη λίστα. Όταν επιλεχθεί μια προεπιλογή, οι λεπτομέρειες θα εμφανιστούν στα δεξιά.
- 4. Πατήστε Ok.
- 5. Εάν υπάρχουν αλλαγές που θέλετε να κάνετε στην προεπιλογή, μπορείτε να τις κάνετε τώρα. Διαφορετικά, πατήστε Επόμενο.

Σημείωση: Εάν επιλέξατε την προεπιλογή των δεδομένων προσωπικού χαρακτήρα (PII) των ΗΠΑ, όλα τα στοιχεία απαλοιφής θα **απενεργοποιηθούν** από προεπιλογή. Θα χρειαστεί να ενεργοποιήσετε όσα επιθυμείτε να απαλειφθούν. Επιπλέον, δεν υπάρχουν προεπιλεγμένες εξ ορισμού προσαρμοσμένες λέξεις ή φράσεις που σχετίζονται με τα δεδομένα προσωπικού χαρακτήρα (PII) των ΗΠΑ.

6. Προσαρμόστε τις ρυθμίσεις σάρωσης και εκτύπωσης. Για να δείτε την προεπισκόπηση του εγγράφου με τις απαλειφθείσες πληροφορίες, επιλέξτε

#### Προεπισκόπηση, Εκτύπωση και Αποστολή μέσω ηλεκτρονικού ταχυδρομείου.

- 7. Εάν δεν έχει προηγουμένως καταχωριστεί μια διεύθυνση ηλεκτρονικού ταχυδρομείου κατά τη διάρκεια της τρέχουσας συνεδρίας, η αλλαγή διεύθυνσης στο βήμα 6 θα παράξει ένα αναδυόμενο παράθυρο που θα ζητά μια διεύθυνση ηλεκτρονικού ταχυδρομείου. Εισαγάγετε μια διεύθυνση ηλεκτρονικού ταχυδρομείου και πατήστε Ok. Μπορείτε να αλλάξετε το θέμα του ηλεκτρονικού μηνύματος πατώντας Θέμα κάτω από το πεδίο εναλλαγής διεύθυνσης ηλεκτρονικού ταχυδρομείου.
- 8. Εάν επιλέξατε «Προεπισκόπηση» στο βήμα 6, πατήστε στο κουμπί Προεπισκόπηση στην κορυφή της οθόνης. Διαφορετικά, πατήστε στο κουμπί Σάρωση.
- 9. Η εφαρμογή θα σαρώσει τώρα και θα απαλείψει στοιχεία από το έγγραφό σας. Εάν δεν απαλείψετε πολλές πληροφορίες, η σάρωση θα διαρκέσει λίγα λεπτά μόνο. Εάν η απάλειψη προβλέπεται να διαρκέσει περισσότερη ώρα, η εφαρμογή θα σας ενημερώσει.
- Εάν επιλέξατε «Προεπισκόπηση» στο βήμα 6, θα μεταφερθείτε στην οθόνη Προεπισκόπησης. Μόλις τελειώσετε με την προβολή της προεπισκόπησης, πατήστε Αποδοχή. Διαφορετικά, προχωρήστε στο βήμα 11.
- 11. Το έγγραφο σας θα εκτυπωθεί και ένα ηλεκτρονικό μήνυμα με το συνημμένο επιμελημένο έγγραφο θα σταλεί στη διεύθυνση που ορίσατε στο βήμα 7.

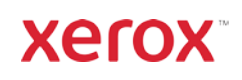

# **Χerox<sup>®</sup> Auto-Redaction App** <sup>ΟΔΗΓΟΣ ΓΡΗΓΟΡΗΣ ΕΚΚΙΝΗΣΗΣ</sup>

# Υποστήριξη

Γνωσιακή βάση της Xerox® App Galler[y](http://www.support.xerox.com/support/xerox-app-gallery/support) [https://www.support.xerox.com/support/xerox](https://www.support.xerox.com/support/xerox-app-gallery/support/enus.html)-app-gallery/support/enus.html

Τεκμηρίωση της Xerox® App Gallery [https://www.support.xerox.com/support/xerox](https://www.support.xerox.com/support/xerox-app-gallery/documentation/enus.html)-app-gallery/documentation/enus.html

Υποστήριξη Xerox® Auto-Redaction App [https://www.xeroxautoredaction.com](https://www.xeroxautoredaction.com/)

Φόρουμ υποστήριξης πελατών [https://forum.support.xerox.com](https://forum.support.xerox.com/) 

Υποστηριζόμενοι πολυλειτουργικοί εκτυπωτές (MFPs) και εκτυπωτές [https://www.xerox.com/en](https://www.xerox.com/en-us/connectkey/apps)-us/connectkey/apps

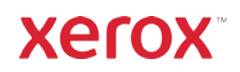